## **Objective 3: Computerized Provider Order Entry**

**Note.** An EP, through a combination of meeting the thresholds and exclusions (or both), must satisfy all three measures for this objective.

#### Measure 1 (Medication orders):

- o **DENOMINATOR:** Number of medication orders created by the EP during the EHR reporting period.
- o **NUMERATOR:** Number of orders in the denominator recorded using CPOE.
- EXCLUSION: Any EP who writes fewer than 100 medication orders during the EHR reporting period.

#### How to record in iSmart EHR. Measure 1.

1. Edit Chart Record. Click 'Table of content'. Search and click 'ERX'.

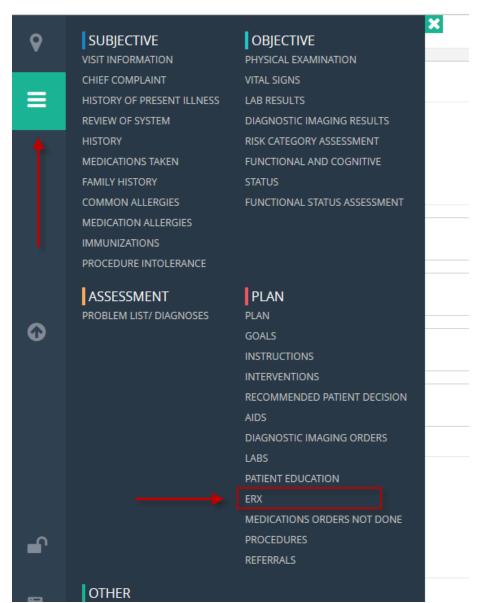

2. Click 'Add/Manage Rx' button.

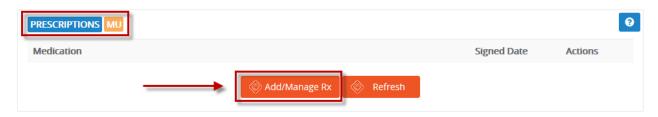

3. Find out a Pharmacy you need. Note, it's possible to make an order both through 'Prescribe a Medication' section and 'Medication' section (in case a drug is already in a medication list).

Click 'Prescribe'.

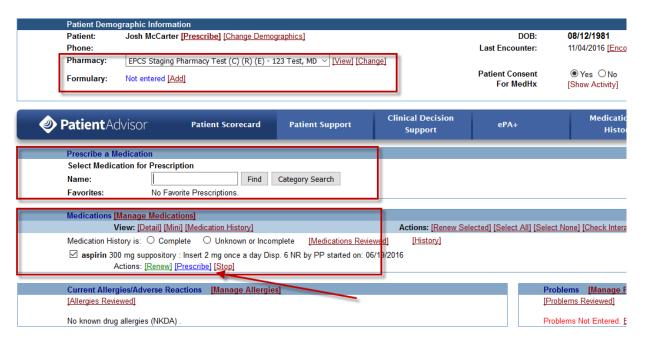

4. Enter/change details of the order. Click 'Continue'.

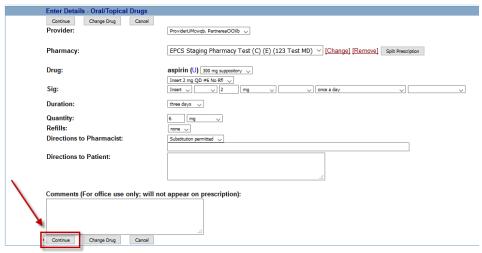

View NDC ID list for this drug

5. 'Review Prescription' and if it's correct than click 'OK'.

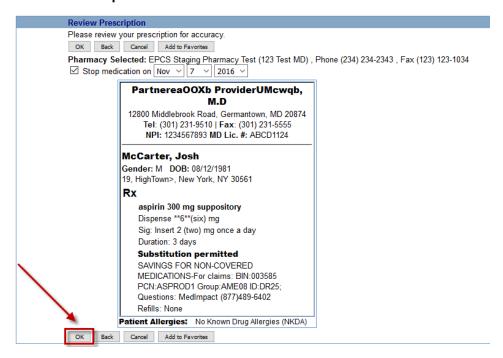

6. Enter you **Signature Password** and click **'Print w/o sending'** button.

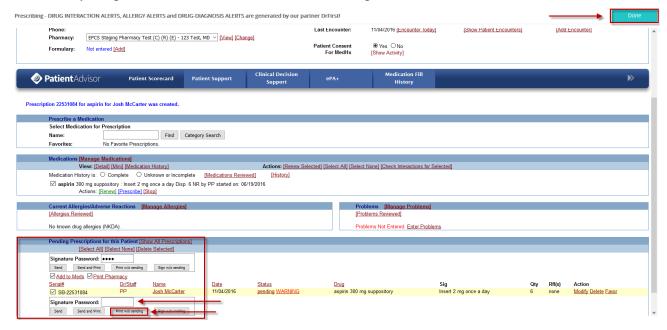

7. Review and click 'Continue' button.

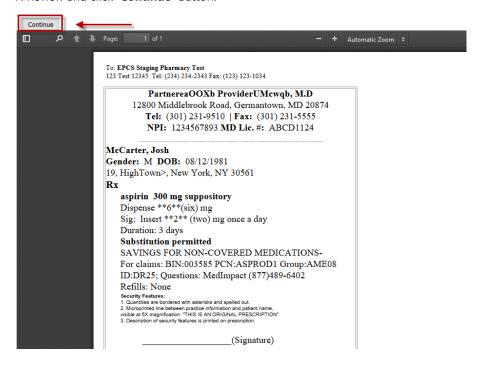

- 8. Finally, click '**DONE**' button in the top-right corner of the pop-up.
- 9. Open 'Table of Content' find out and click 'MU INFORMATION'. Enter the number of non-electronic medication orders for correct calculation of the Measure. Click 'Save'.

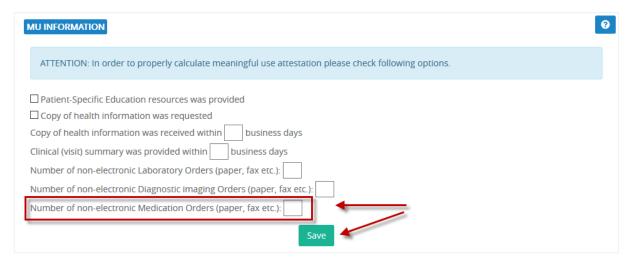

### Measure 2 (Lab orders):

- o **DENOMINATOR:** Number of laboratory orders created by the EP during the EHR reporting period.
- NUMERATOR: Number of orders in the denominator recorded using CPOE.
- EXCLUSION: Any EP who writes fewer than 100 laboratory orders during the EHR reporting period.

## How to record in iSmart EHR. Measure 2.

- 1. Edit Chart Record. Click 'Table of content'. Search and click 'LABS' or 'LAB ORDERS'.
- 2. Click 'Add'.

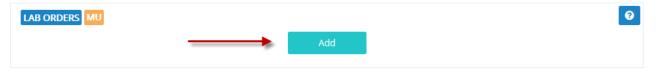

3. In the 'Add/Edit Lab Order' form select/enter 'Laboratory'. Type in the name or code of the order in 'Search Lab test' field. Select the one you need. Open 'COMMON INFORMATION' block. Make sure the ordering provider is you. Enter additional information as needed. Click 'Save Changes'.

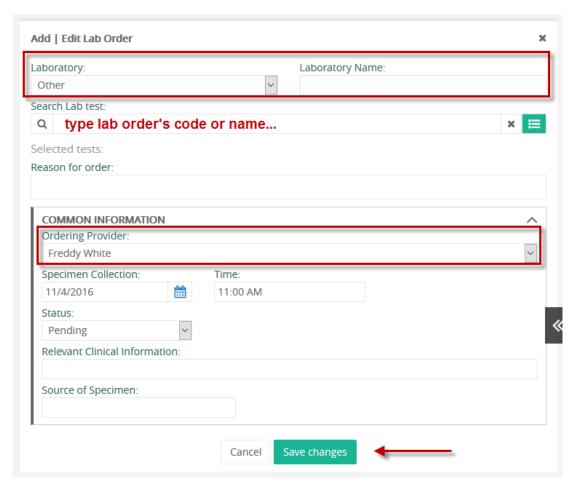

4. Open 'Table of Content' find out and click 'MU INFORMATION'. Enter the number of non-electronic laboratory orders for correct calculation of the Measure. Click 'Save'.

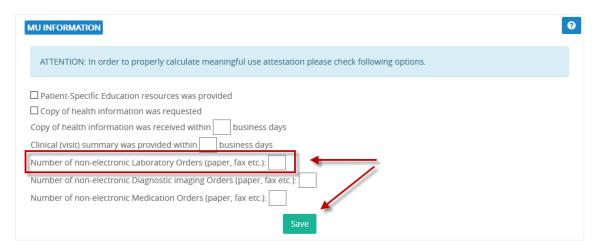

# Measure 3 (Radiology orders):

- o **DENOMINATOR:** Number of radiology orders created by the EP during the EHR reporting period.
- o **NUMERATOR:** Number of orders in the denominator recorded using CPOE.
- o **EXCLUSION:** Any EP who writes fewer than 100 radiology orders during the EHR reporting period.

# How to record in iSmart EHR. Measure 3.

- 1. Edit Chart Record. Click 'Table of content'. Search and click 'DIAGNOSTIC IMAGING ORDERS'.
- 2. Click 'Add'.

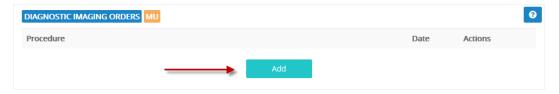

3. In the 'Add/Edit Diagnostic Imaging Orders' form. Complete 'Procedure' field. Make sure the ordering provider is you. Enter additional information as needed. Click 'Save Changes'.

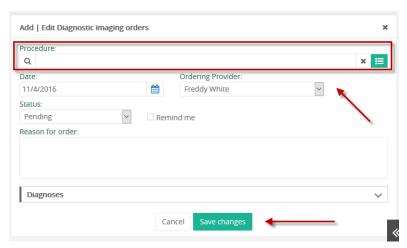

4. Open 'Table of Content' find out and click 'MU INFORMATION'. Enter the number of non-electronic diagnostic imaging orders for correct calculation of the Measure. Click 'Save'.

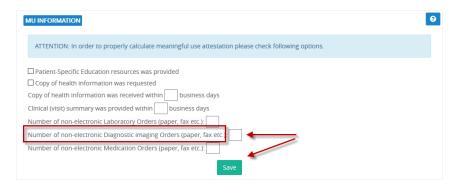